# *FONDO INTEGRATIVO SPECIALE PER LA RICERCA (FISR) AVVISO PER LA PRESENTAZIONE DI PROPOSTE PROGETTUALI DI RICERCA*

Guida alla compilazione della domanda

Versione 2.1 del 17/09/2019

## **CINECA**

#### Decreto n. 1179 del 18 giugno 2019 Guida alla compilazione della domanda

### Sommario

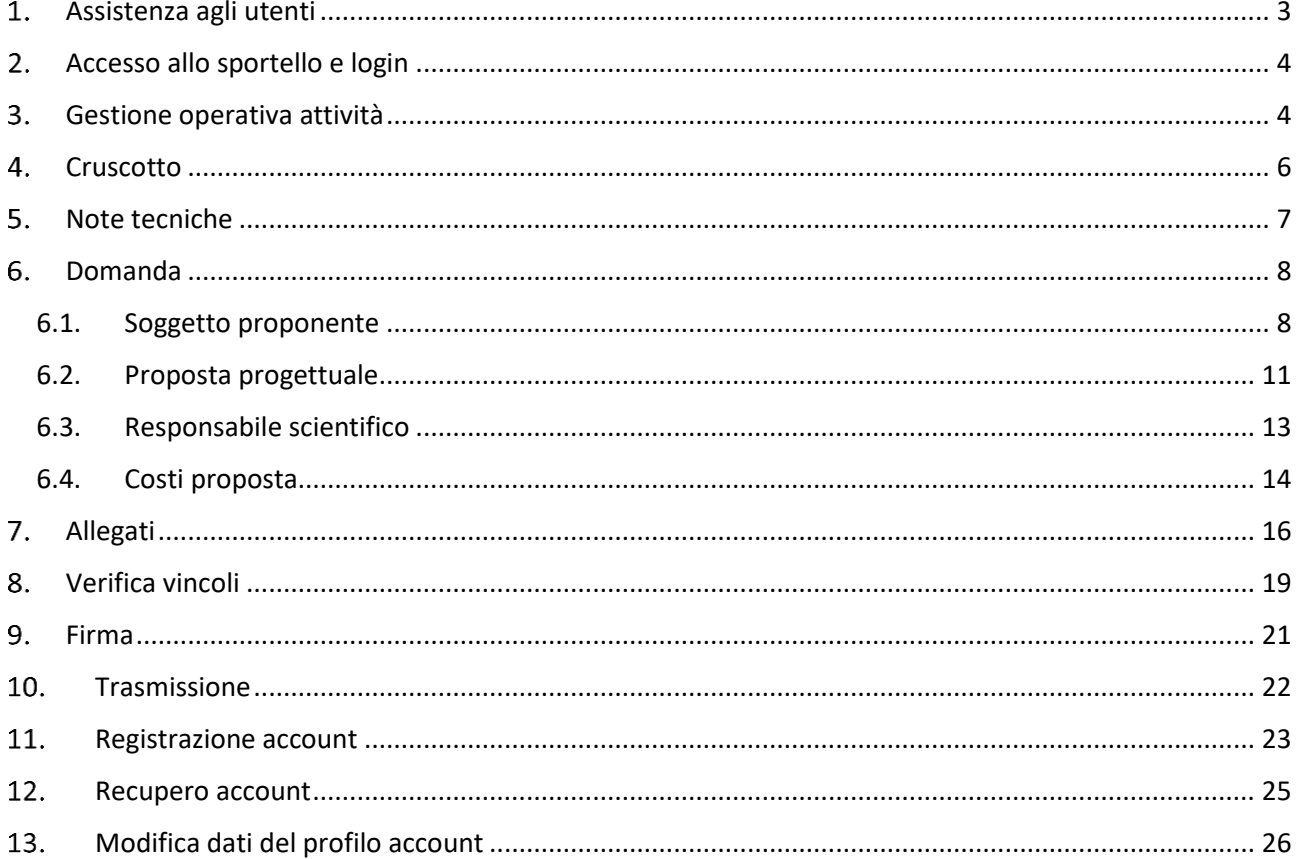

### <span id="page-2-0"></span>**Assistenza agli utenti**

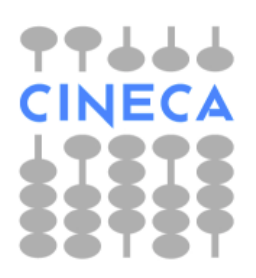

Dal lunedì al venerdì orario: 8.30 - 13.00 / 14.00 - 15.30 Tel.: 051.61.71.842

Email (non PEC):fis[r@cineca.it](mailto:ctn@cineca.it)

Per richiedere assistenza informatica occorre scrivere da un indirizzo di posta elettronica non PEC.

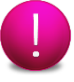

Il CINECA fornisce esclusivamente assistenza informatica per l'utilizzo del servizio telematico.

### <span id="page-3-0"></span>**Accesso allo sportello e login**

Cliccare il link [https://sirio-miur.cineca.it](https://sirio-miur.cineca.it/) per accedere ai servizi dello Sportello Telematico.

Cliccare su link **Sportello Telematico** relativo al Bando FISR in alto nella pagina.

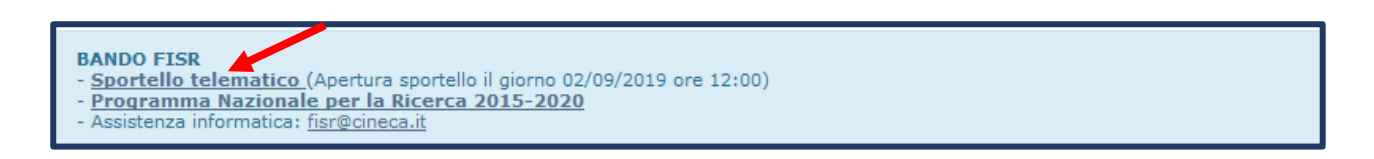

Inserire i propri codici d'accesso e premere il pulsante **Accedi-Login**.

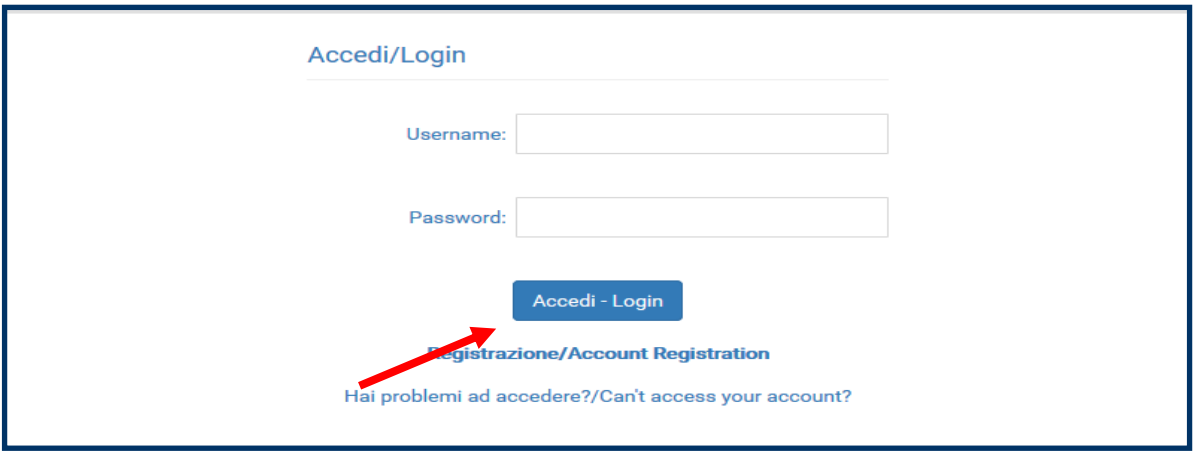

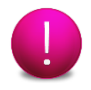

Per poter presentare una domanda è necessario essere registrati sul sistema. Nel caso in cui l'utente non fosse registrato consultare il paragrafo 11 "Registrazione account" della presente Guida.

### <span id="page-3-1"></span>**Gestione operativa attività**

Per accedere alle attività di gestione delle domande, è necessario aver effettuato l'accesso allo Sportello: apparirà la seguente pagina delle attività.

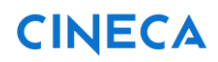

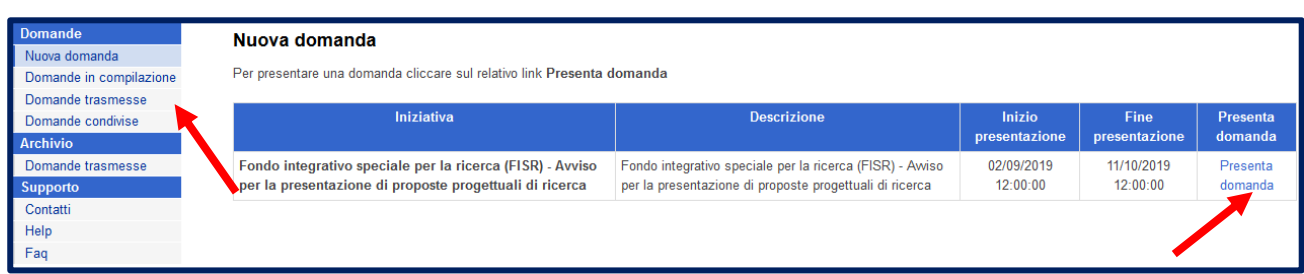

Nel menu a sinistra nella homepage sono elencate le funzioni a disposizione del compilatore. Selezionare la voce:

- **Nuova domanda** per avviare una nuova domanda da compilare;
- **Domande in compilazione** per accedere alla domanda in compilazione non ancora trasmessa;
- **Domande condivise** per accedere alle domande messe in condivisione da altri utenti;
- **Domande trasmesse** per visualizzare le domande trasmesse.

Cliccare su **Presenta domanda**.

Per accedere nuovamente alla domanda in corso di compilazione selezionare la voce **Domande in compilazione** dal menu di sinistra: apparirà la pagina seguente.

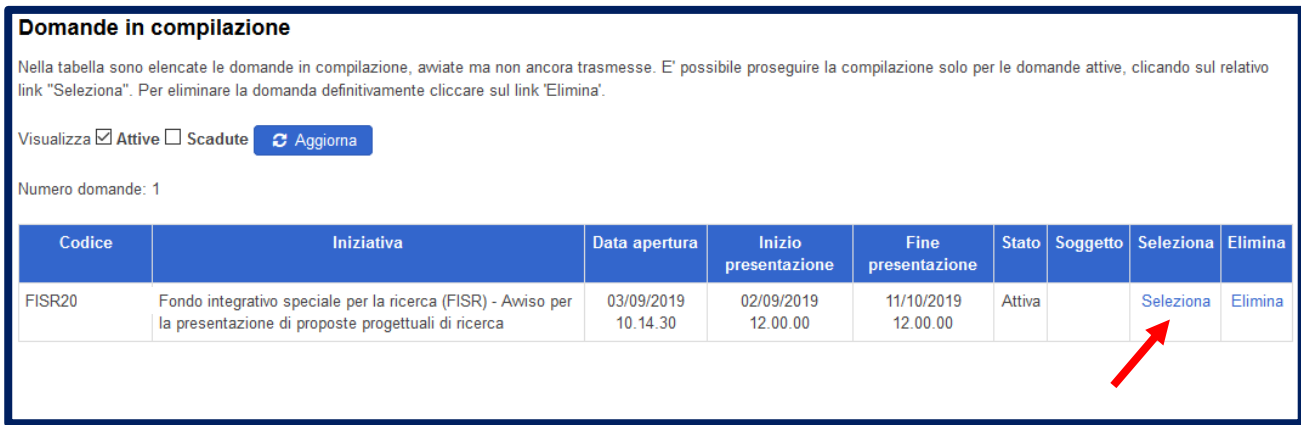

Cliccando sulla voce **Seleziona** e si accederà alla pagina del **Cruscotto**.

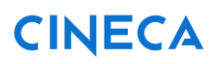

### <span id="page-5-0"></span>**4.** Cruscotto

Attraverso la pagina del cruscotto si controllano le varie fasi della compilazione di una domanda. La pagina viene visualizzata dopo aver selezionato sia **Nuova domanda** da compilare, sia una domanda in corso di compilazione mostrata nell'elenco **Domande in compilazione**.

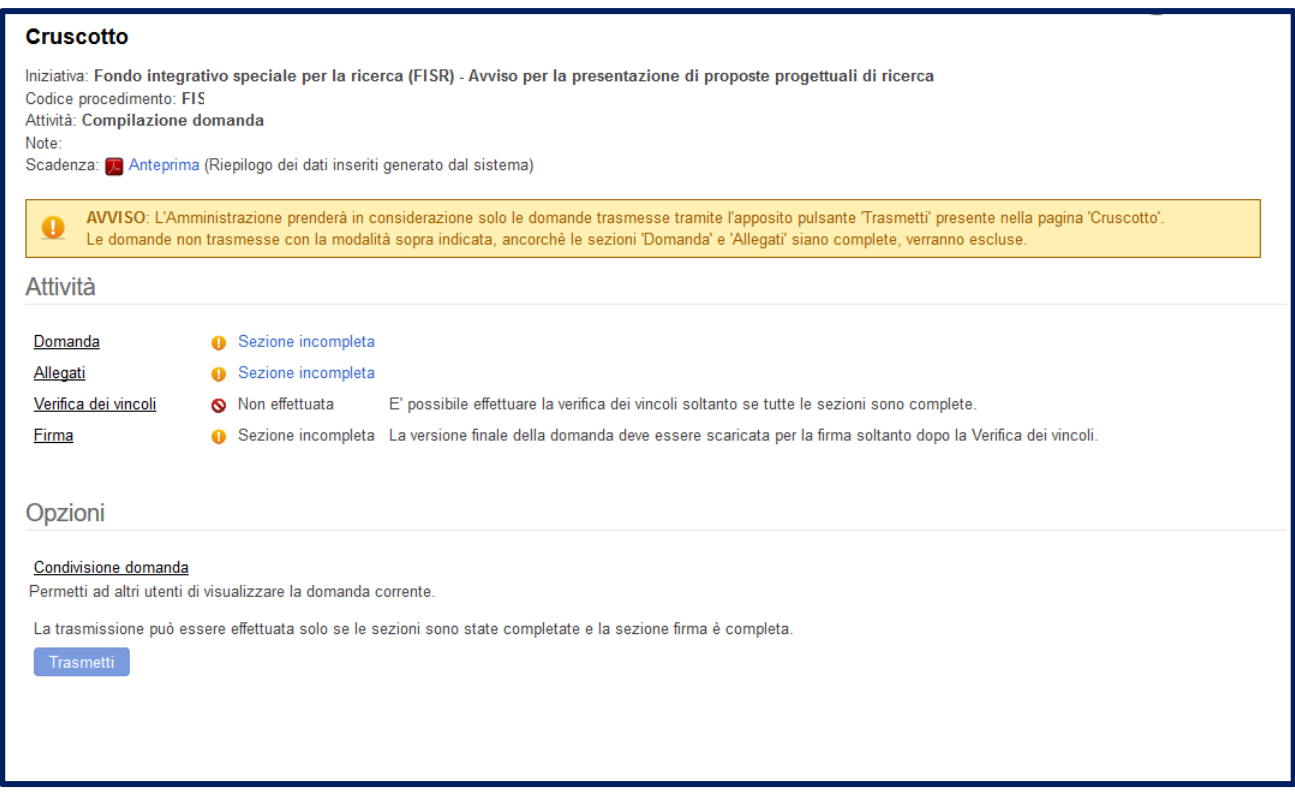

Cliccare sulla voce

- **Domanda** per iniziare o completare la compilazione della domanda;
- **Allegati** per iniziare o completare il caricamento dei file richiesti;
- **Sezione incompleta** per visualizzare lo stato di completezza della domanda e degli allegati;
- **Verifica dei vincoli** per verificare se ci la domanda è formalmente corretta;
- **Anteprima** per visualizzare il file contenente le informazioni inserite durante le fasi della compilazione. La stampa dell'anteprima riporta la dicitura "BOZZA" in filigrana.
- **Condivisione domanda** per permettere ad altri utenti, preventivamente registrati, di visualizzare la domanda corrente.
- **Firma** per scaricare il documento prodotto dal sistema, apporvi la firma digitale e ricaricarlo sul sistema.

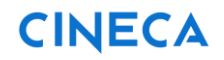

 **Trasmetti** per effettuare l'invio telematico della domanda. La trasmissione può essere effettuata soltanto se la verifica del rispetto dei vincoli ha dato esito positivo e il modulo di domanda firmato è stato caricato.

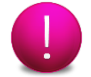

Successivamente alla trasmissione la domanda non può più essere modificata.

### <span id="page-6-0"></span>**Note tecniche**

Si segnalano alcune peculiarità tecniche la cui conoscenza è utile per la compilazione delle attività trattate nella presente guida.

- È possibile compilare l'attività in più sessioni di lavoro. Nel caso in cui la compilazione delle attività sia stata avviata, eventualmente anche completata, ma senza effettuare la trasmissione, l'attività viene visualizzata nella sezione **Domande in compilazione**.
- Cliccando sul pulsante **Salva** presente nella parte inferiore di ciascuna scheda è possibile effettuare il salvataggio dei dati finora immessi, anche se la compilazione della scheda è ancora parziale.
- Il passaggio dalla compilazione di una scheda all'altra è consentito utilizzando l'elenco delle voci disponibile a sinistra all'interno della sezione **Domanda**.
- Terminata la compilazione delle schede previste, cliccare sulla scheda **Fine** per tornare al cruscotto, ossia alla pagina da cui si controllano le varie fasi di compilazione.
- Per essere ritenuta completa, la singola scheda in compilazione deve essere stata compilata in tutti i campi obbligatori (contrassegnati dall'asterisco rosso **\***): in caso contrario il sistema ne impedirà la trasmissione telematica.
- Alcune schede che compongono la domanda sono ripetibili, permettono cioè di inserire più schede per la stessa tipologia, ad esempio la scheda 1 "Soggetto proponente". Dopo il salvataggio della prima scheda, per compilare un'altra scheda della medesima tipologia cliccare sul pulsante **Aggiungi**. Selezionando la voce **Elimina** si elimina definitivamente la scheda. La prima scheda inserita può essere svuotata ma non eliminata.
- Relativamente alla sezione **Allegati,** per effettuare la trasformazione dei documenti in PDF occorre il programma Adobe Acrobat oppure uno dei free-software che consentono di salvare i documenti in questo formato (ad es. Pdf Creator, [https://pdfcreator.it.softonic.com/\)](https://pdfcreator.it.softonic.com/).
- La modalità di salvataggio del file nel formato PDF dipende dal programma scelto, quindi è conveniente far riferimento alla guida del programma. Nel caso di documento posseduto in forma cartacea, si deve provvedere alla sua scansione al fine di trasformarlo in formato elettronico e successivamente alla sua trasformazione in formato PDF.

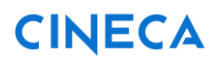

### <span id="page-7-0"></span>**Domanda**

Dal Cruscotto cliccare sulla voce **Domanda** per compilare le singole sezioni di cui è composta la sezione.

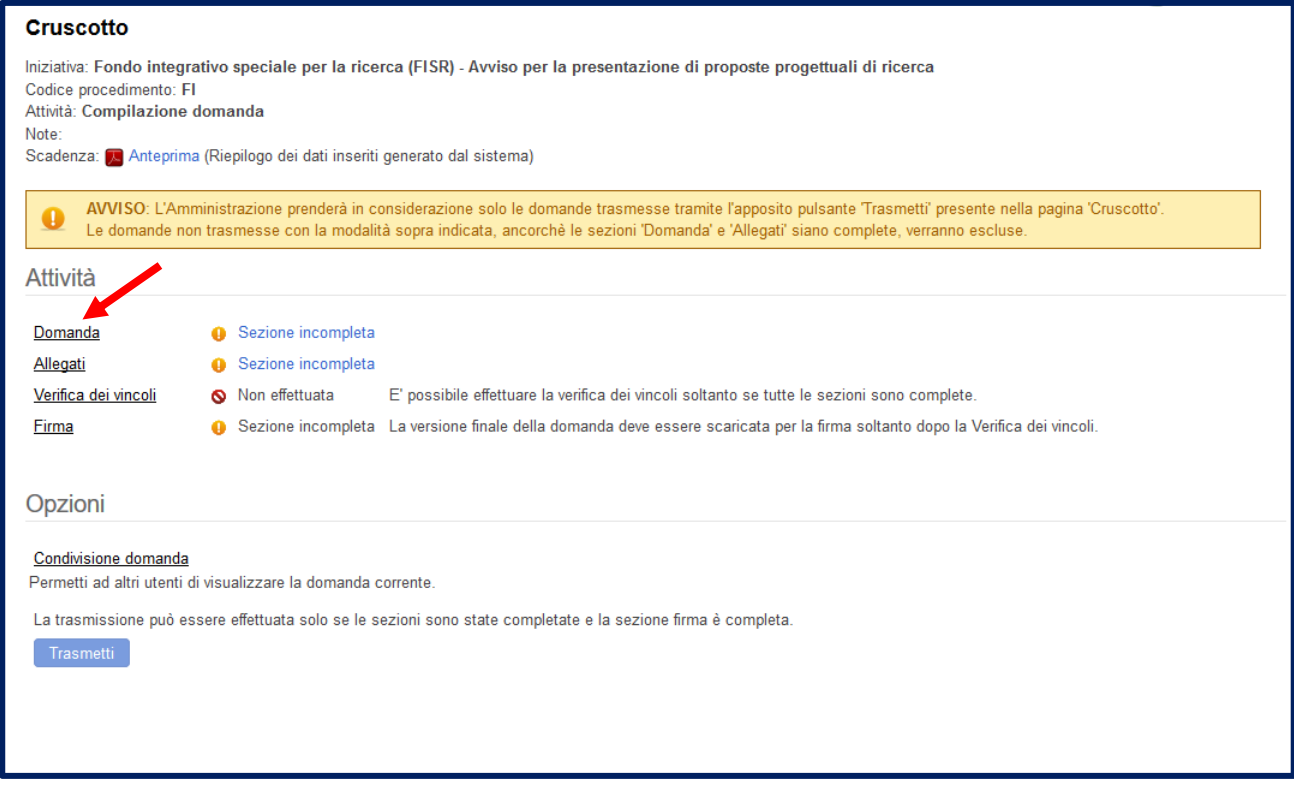

Quando accanto alla voce Domanda è presente il simbolo  $\Box$ sono incomplete.

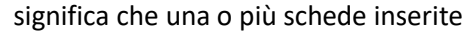

Quando accanto alla sezione Domanda sarà presente il simbolo significa che tutte le schede da compilare sono complete.

#### <span id="page-7-1"></span>**6.1. Soggetto proponente**

Dopo aver cliccato sulla voce **Domanda** si accede alla prima scheda **Soggetto proponente**. Compilare i campi di cui si compone la scheda e cliccare sul pulsante **Salva**.

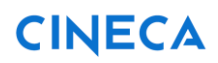

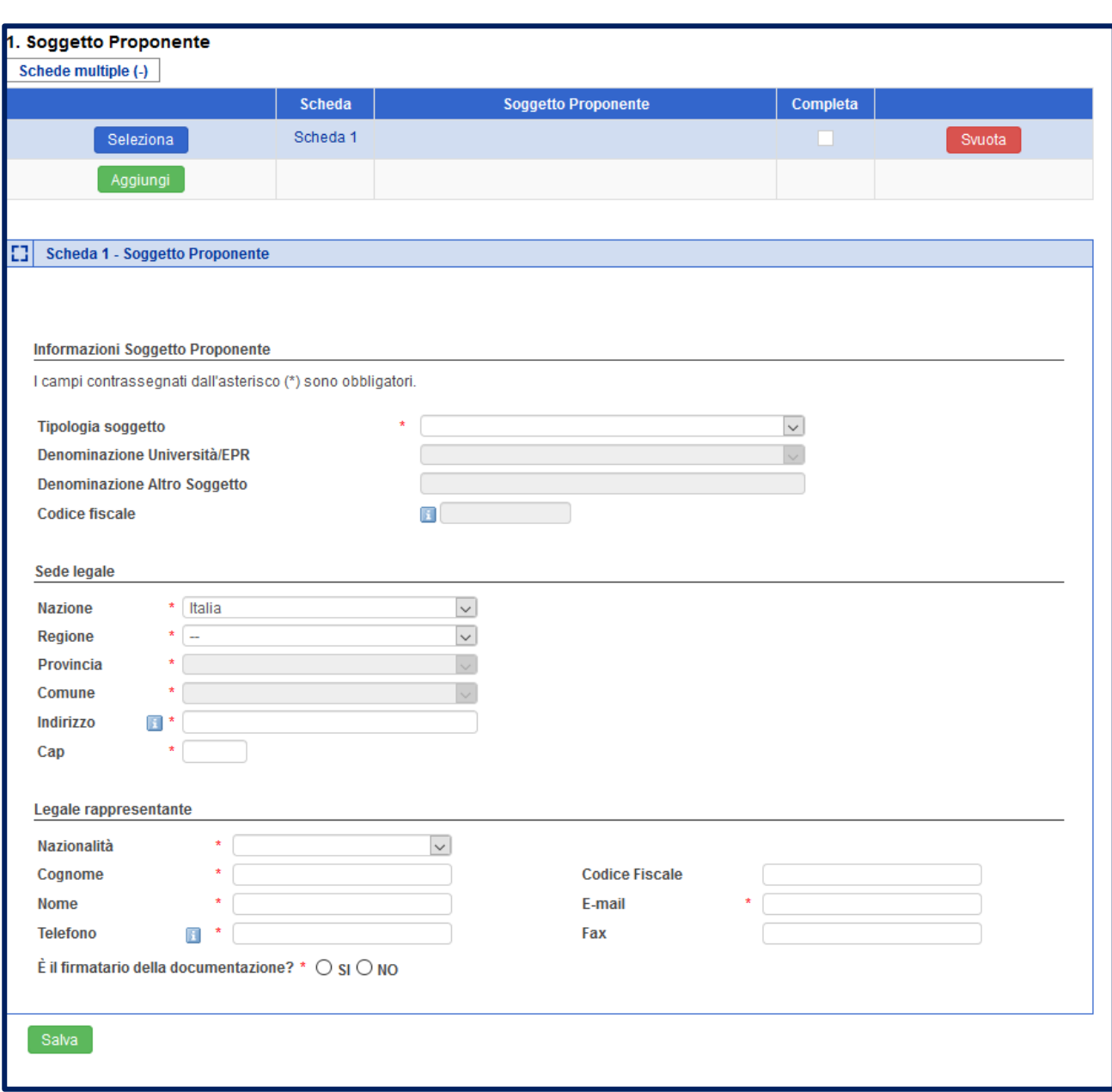

È possibile inserire fino a 3 soggetti per proposta.

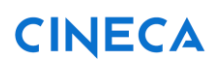

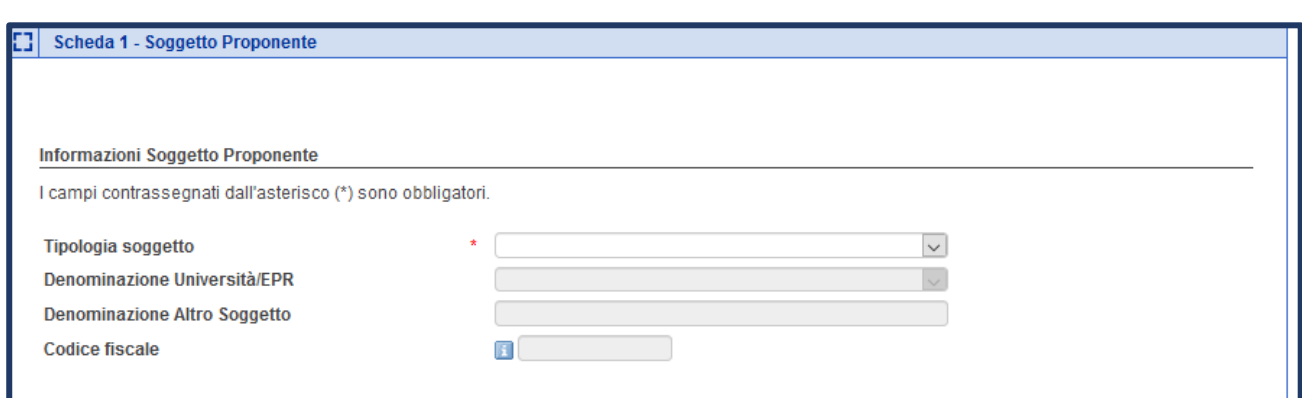

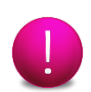

Se viene selezionato dal menu a tendina la Tipologia soggetto "Università Pubbliche /EPR", è possibile selezionare dalla lista che si visualizza accanto alla voce "Denominazione Università /EPR" il soggetto che presenta la domanda.

 Il campo "Codice fiscale" ed i campi relativi alla "sede legale" ed al "Legale rappresentante" verranno compilati automaticamente.

Sarà cura del compilatore inserire i dati eventualmente mancanti oppure aggiornare quelli obsoleti.

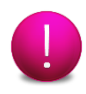

Se viene selezionato dal menu a tendina la Tipologia soggetto "Altro Soggetto Pubblico" tutti i campi richiesti nella scheda dovranno essere inseriti dal compilatore.

#### <span id="page-10-0"></span>**6.2. Proposta progettuale**

Cliccare sulla voce **Proposta progettuale** dal menu di sinistra per inserire i dati richiesti.

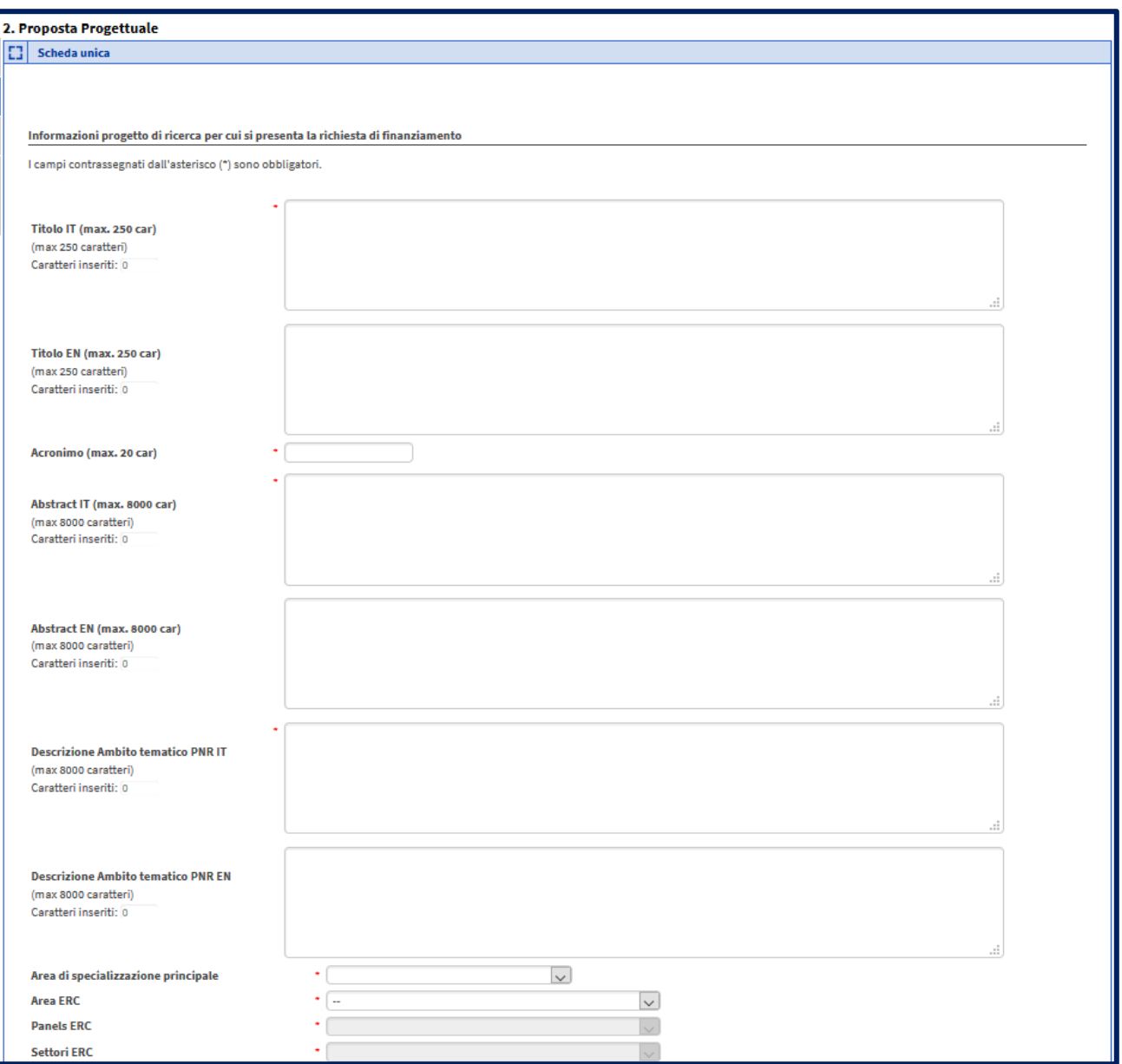

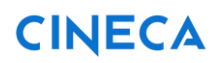

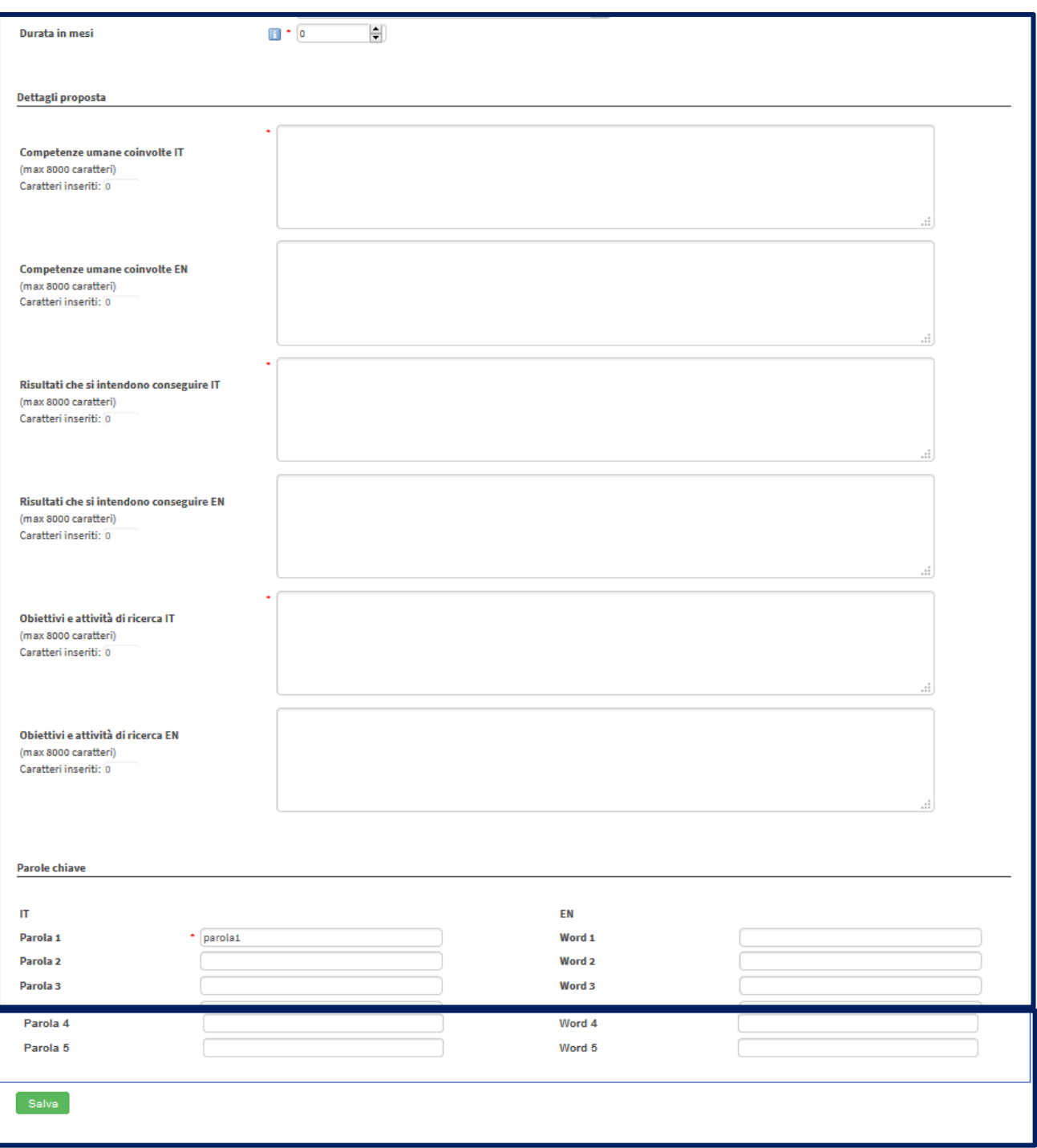

#### <span id="page-12-0"></span>**6.3. Responsabile scientifico**

Cliccare sulla voce **Responsabile scientifico** dal menu di sinistra per inserire i dati richiesti.

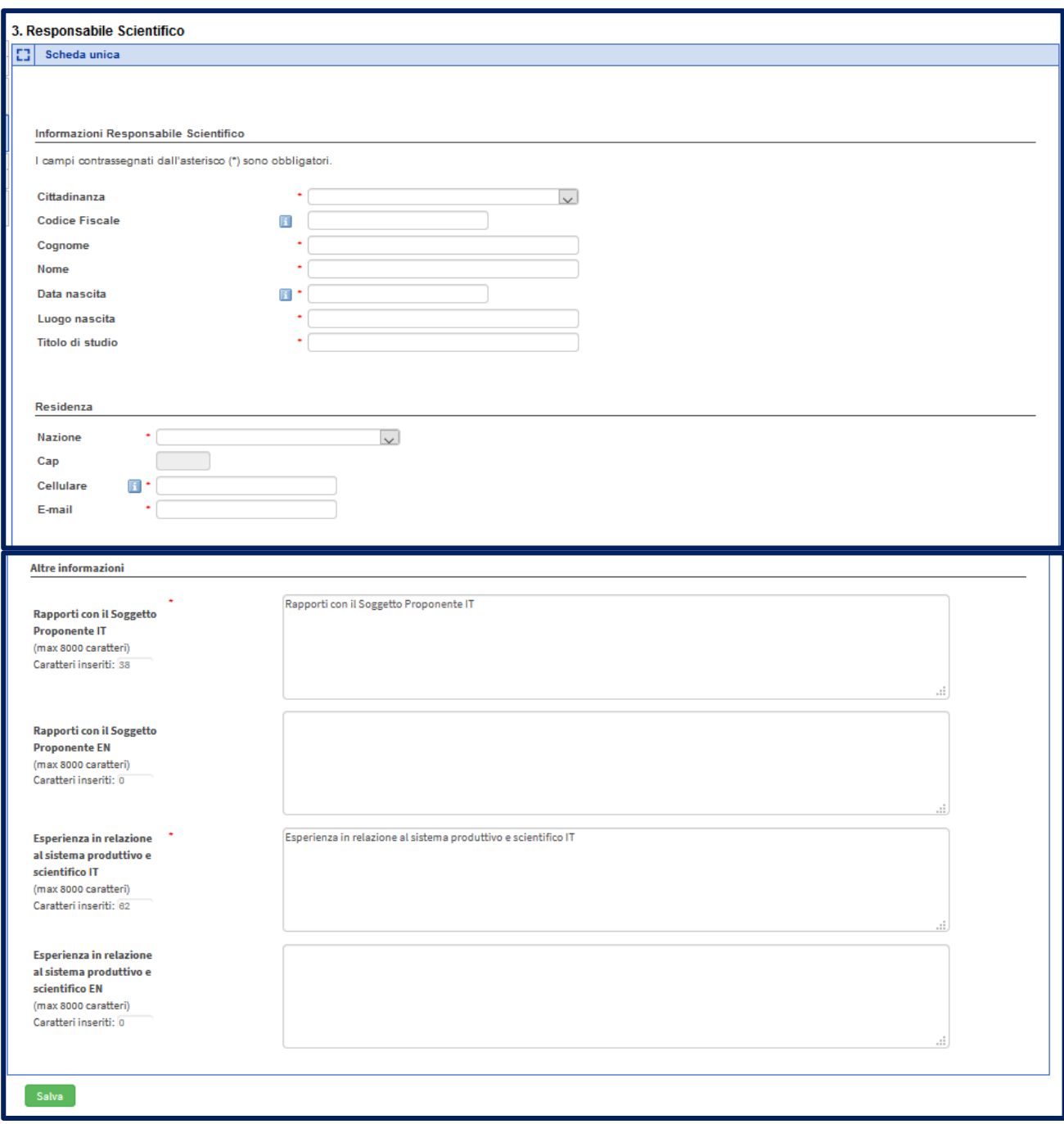

#### <span id="page-13-0"></span>**6.4. Costi proposta**

Cliccare sulla voce **Costi proposta** dal menu di sinistra per inserire i dati richiesti.

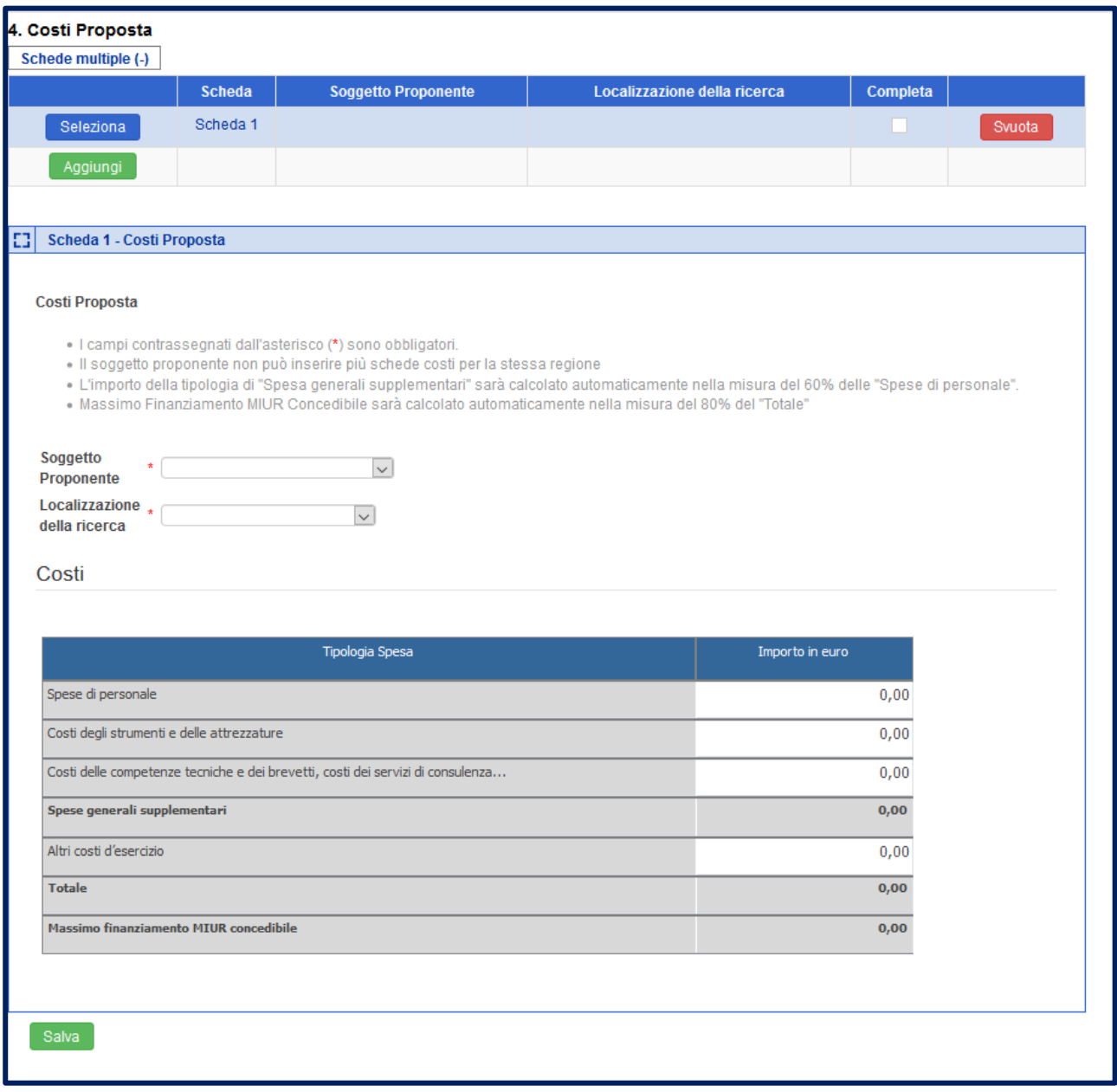

Il menu a tendina "Soggetto proponente" mostra l'elenco dei soggetti inseriti nella scheda 1 "Soggetto proponente".

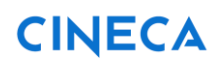

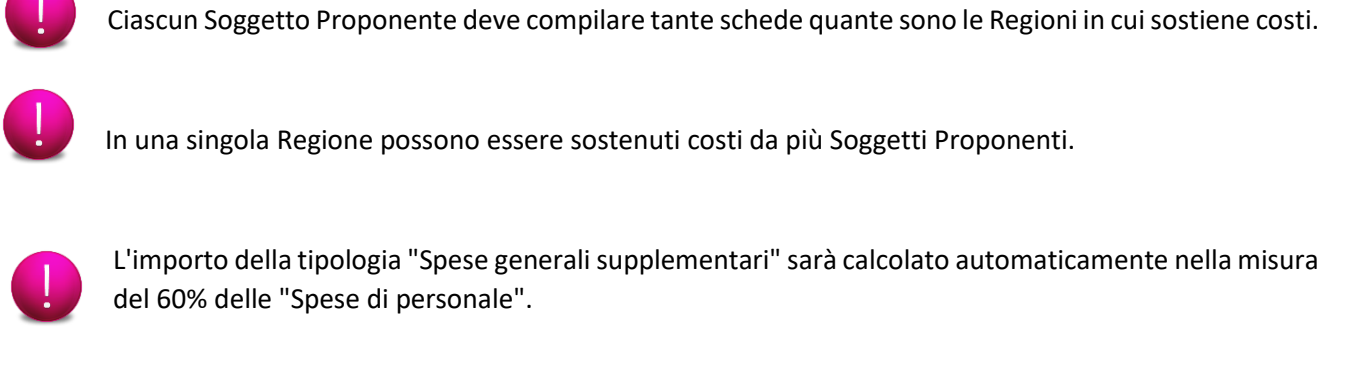

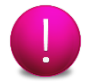

L'importo della voce "Massimo Finanziamento MIUR Concedibile" sarà calcolato automaticamente nella misura del 80% del "Totale".

Dopo aver compilato la scheda **Costi proposta** cliccare su **Fine** per tornare al **Cruscotto**.

### **CINECA**

## <span id="page-15-0"></span>**Allegati**

Dal Cruscotto cliccare sulla voce **Allegati** per allegare i file richiesti.

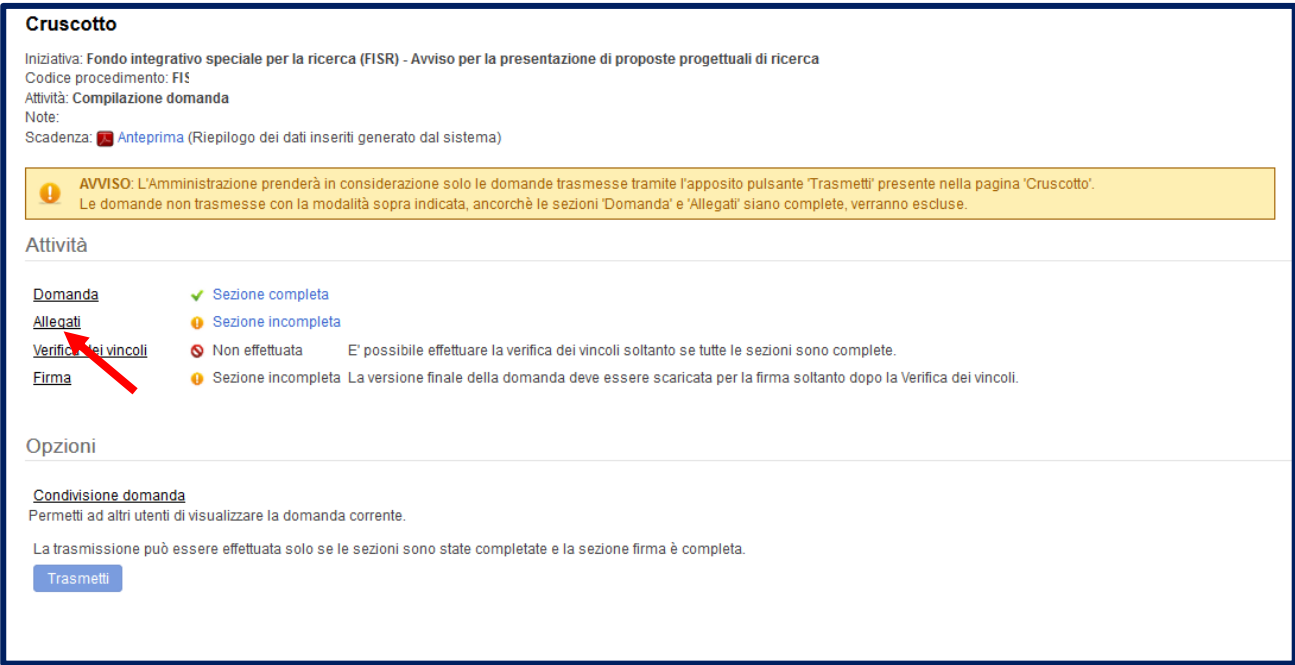

Selezionare dalla voce Categoria allegato "Allegati proposta" o "Allegati soggetto" e cliccare sul pulsante **Inserisci o Modifica**.

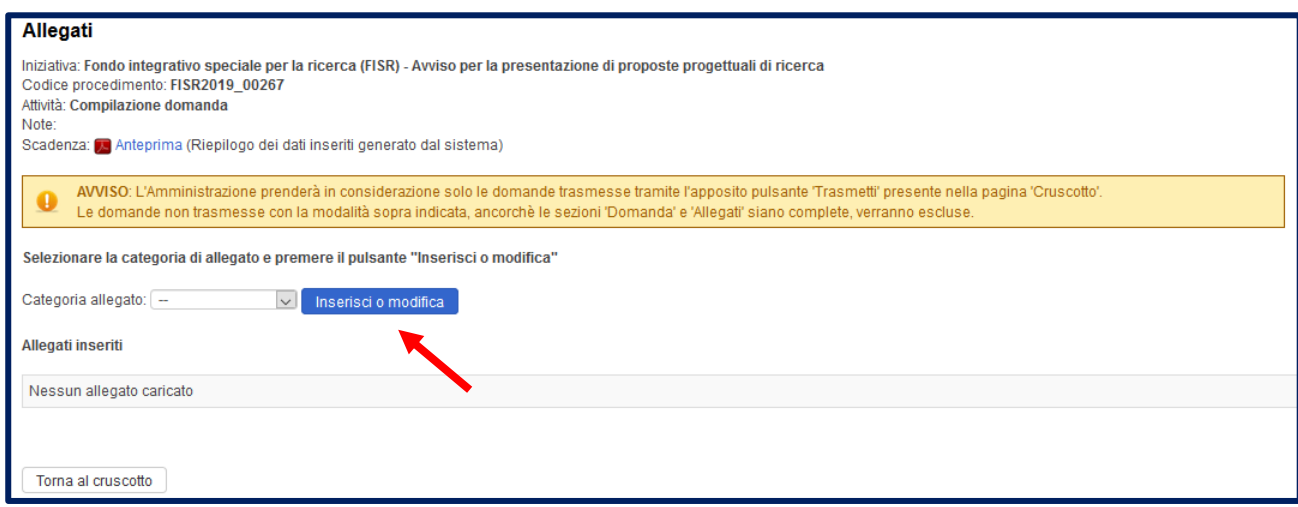

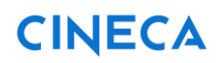

 **Decreto n. 1179 del 18 giugno 2019**  Guida alla compilazione della domanda

Dopo aver selezionato "Allegati proposta" nella Categoria allegato vengono mostrati gli allegati contenuti nell'immagine seguente.

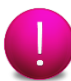

I file da allegare nella categoria "Allegati proposta" possono essere caricati con o senza firma digitale, i formati accettati sono quindi PDF oppure P7M.

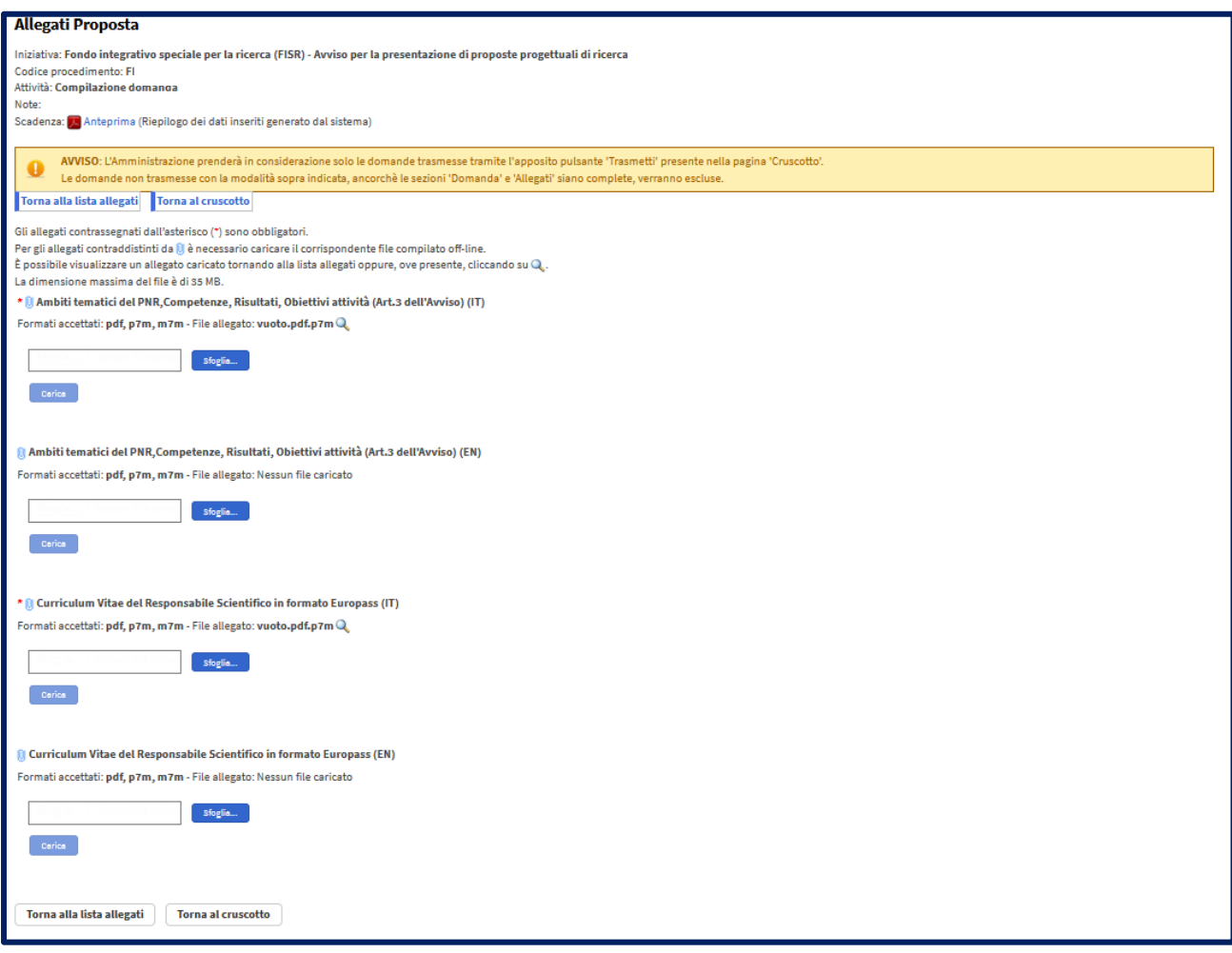

Dopo aver selezionato "Allegati Soggetto" nella Categoria allegato vengono mostrati gli allegati contenuti nell'immagine seguente.

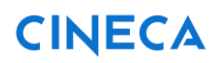

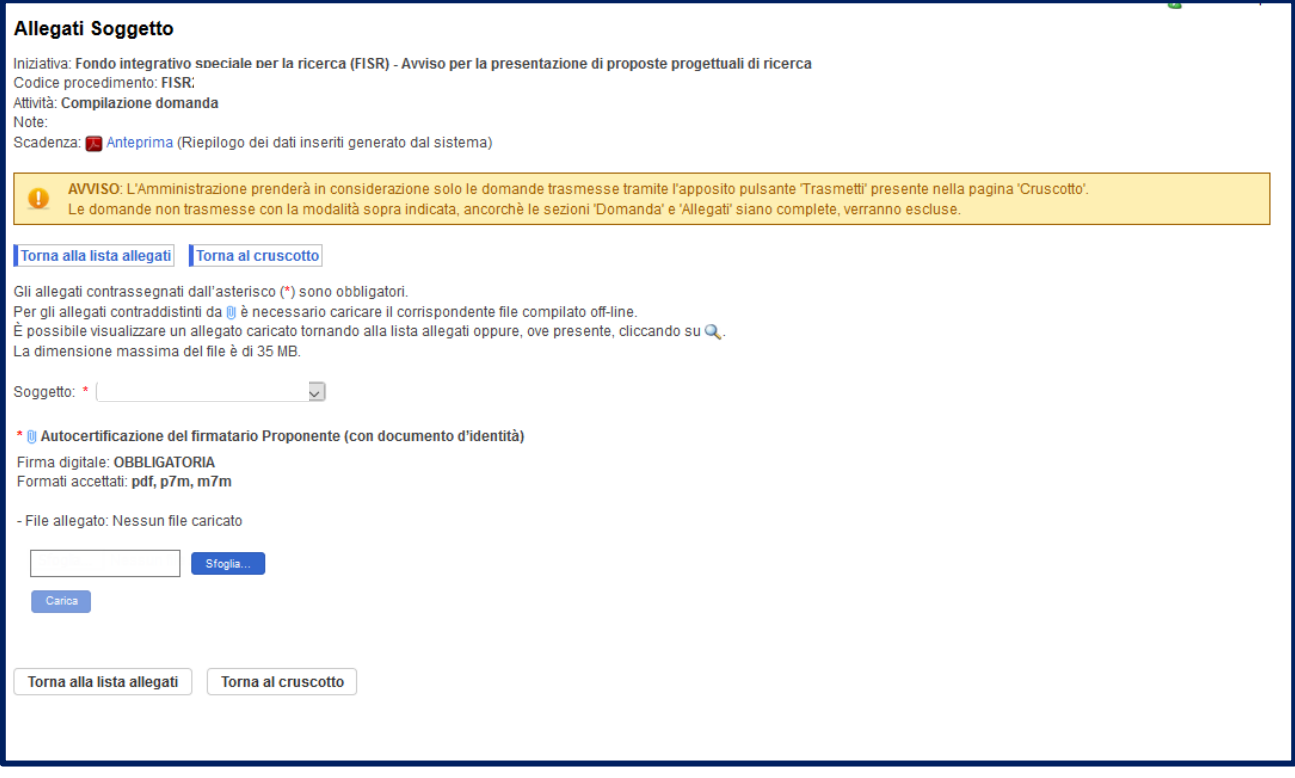

Nella voce "Soggetto" vengono mostrati i soggetti inseriti nella Scheda 1 "Soggetto proponente" della sezione **Domanda**.

Selezionare il singolo soggetto ed allegare i file.

Per allegare i file presenti in entrambe le categorie di allegato cliccare sul pulsante **Sfoglia,** rintracciare sul proprio PC il file desiderato, e cliccare sul pulsante **Carica** per allegare un file; per la sostituzione del file è necessario ripetere le medesime operazioni indicate per il caricamento. Il file caricato può essere visualizzato cliccando sulla lente di ingrandimento  $\Box$  presente accanto al nome del file.

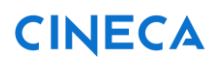

Dalla lista degli allegati inseriti è possibile visualizzare ed eliminare un file caricato cliccando rispettivamente sulla voce "Visualizza" oppure "Elimina".

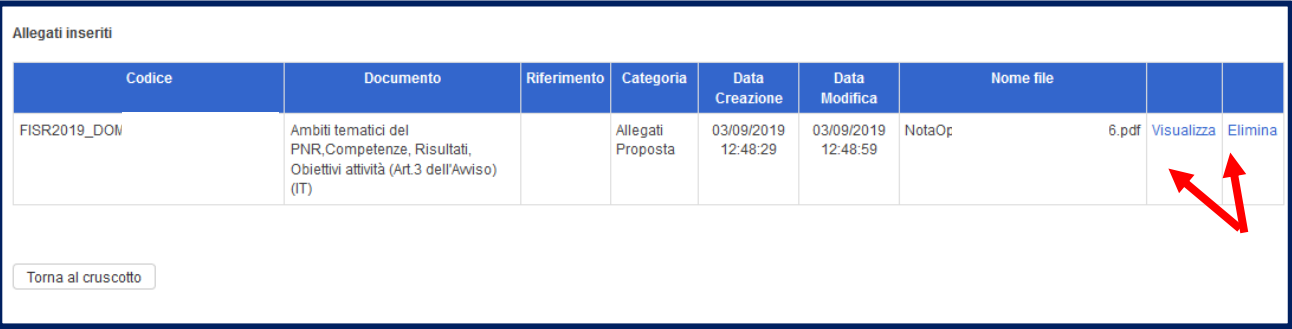

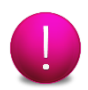

Nella tipologia di allegato **Autocertificazione del firmatario Proponente (con documento d'identità)** allegare un unico file contenente sia l'autocertificazione sia la copia del documento d'identità in corso di validità.

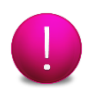

Scaricare, dalla voce "Help" presente nel menu laterale di sinistra dell'area riservata, il **Modello di autocertificazione del firmatario** da allegare nella tipologia di allegato **Autocertificazione del firmatario Proponente (con documento d'identità)** compilato.

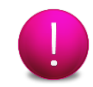

Il file **Autocertificazione del firmatario Proponente (con documento d'identità)** deve essere firmato esclusivamente con firma digitale, i formati accettati sono PDF oppure P7M.

### <span id="page-18-0"></span>**Verifica vincoli**

Dal Cruscotto è possibile effettuare la **Verifica dei vincoli** solo quando la sezione **Domanda** e **Allegati** sono completi.

Cliccare sul link **Verifica dei vincoli** e successivamente sul pulsante **Esegui Verifica vincoli.**

Quando questo controllo dà esito negativo il sistema mostra un messaggio di errore e fornisce delle informazioni sui dati errati, non permettendo di trasmettere la domanda.

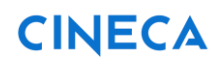

Pertanto è necessario ritornare nella sezione **Domanda** o **Allegati** per correggere gli errori riscontrati.

Ogni volta che si accede alla verifica dei vincoli è necessario cliccare sul pulsante **Esegui verifica vincoli** per eseguire o aggiornare il controllo.

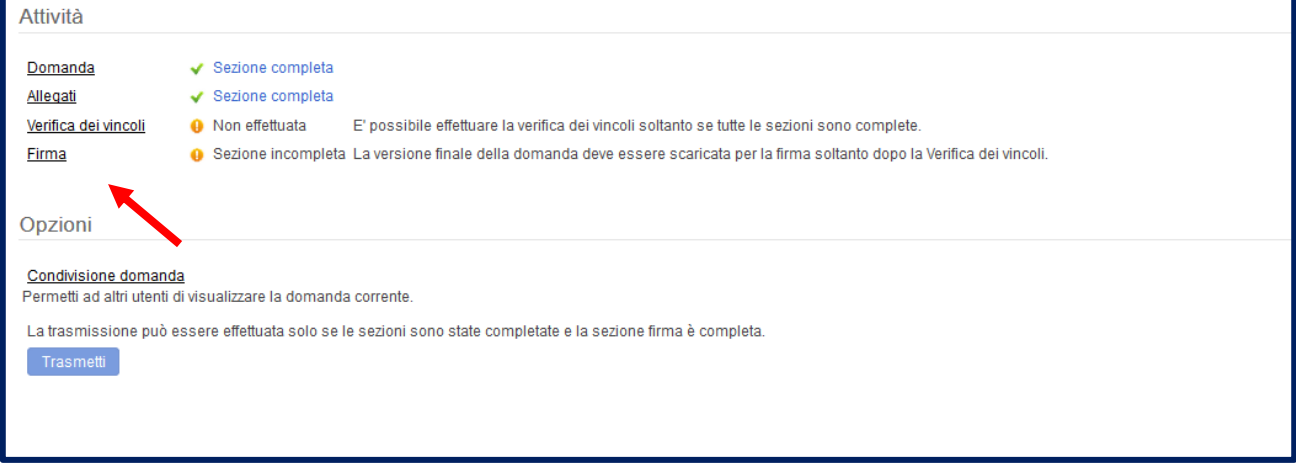

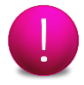

Se si accede nella sezione **Domanda** o **Allegati** quando la verifica dei vincoli è positiva sarà necessario eseguire nuovamente la verifica dei vincoli.

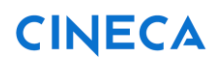

### <span id="page-20-0"></span>**Firma**

Dal Cruscotto è possibile accedere alla sezione **Firma** solo quando la **Verifica dei vincoli** ha dato esito positivo.

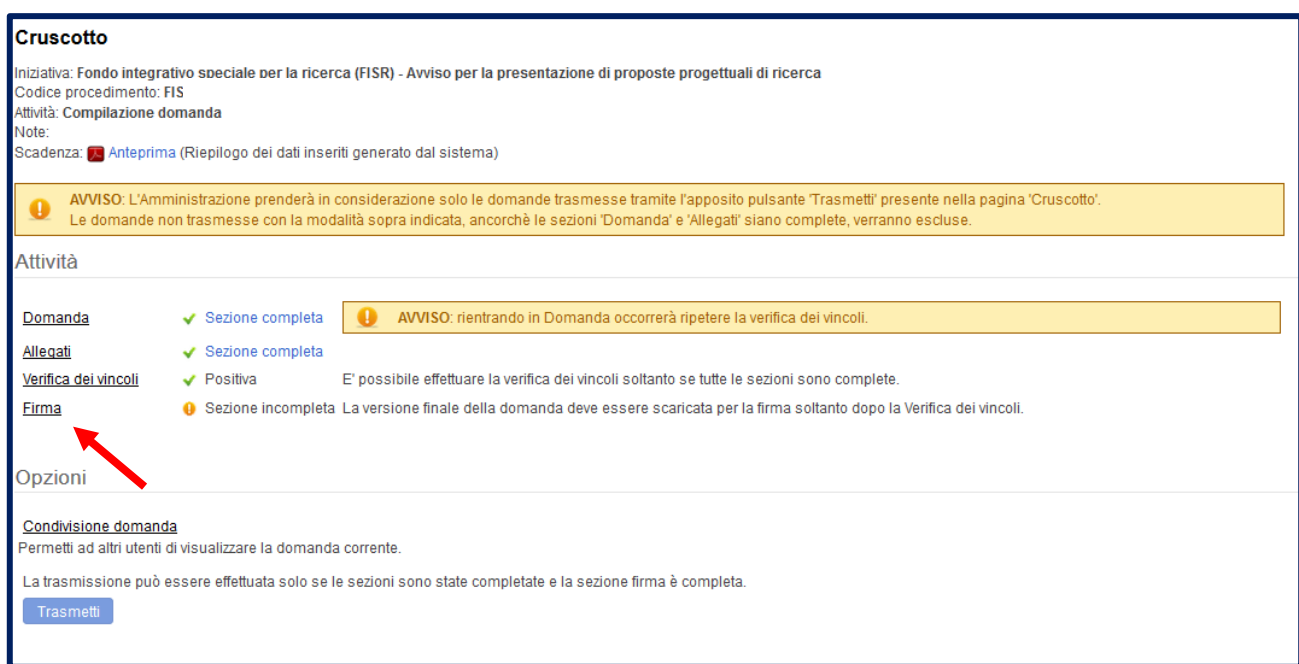

Cliccare sulla voce **Scarica** per scaricare la versione finale della domanda da firmare.

Cliccare sulla voce **Carica** per allegare il file contenente la domanda firmata digitalmente.

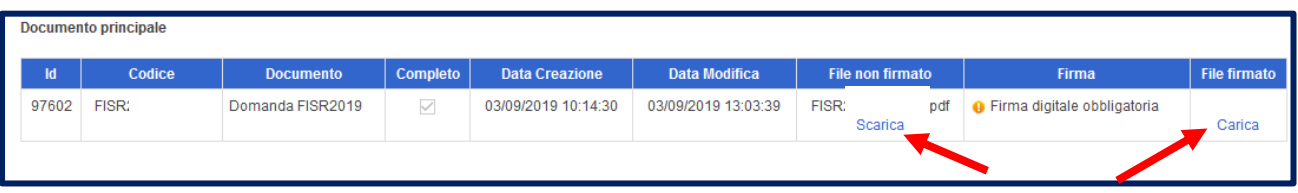

Dopo aver caricato il file della domanda firmato è possibile eventualmente sostituirlo o eliminarlo cliccando su **Carica** o **Rimuovi**.

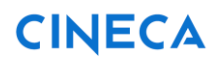

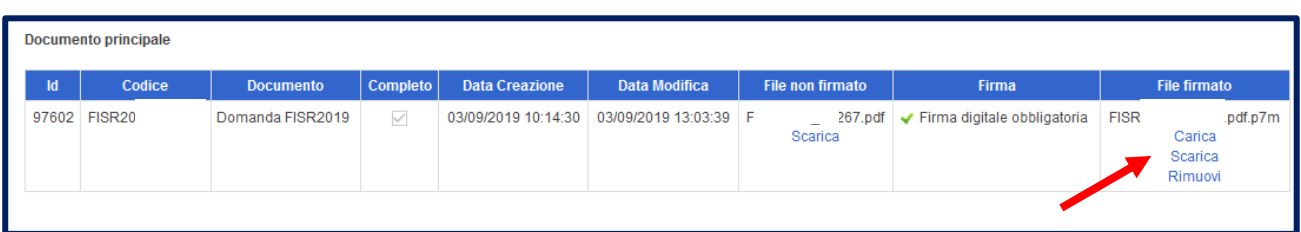

### <span id="page-21-0"></span>**10. Trasmissione**

Dopo aver caricato il file della domanda firmato digitalmente il pulsante **Trasmetti** diventa attivo e si può trasmettere la domanda.

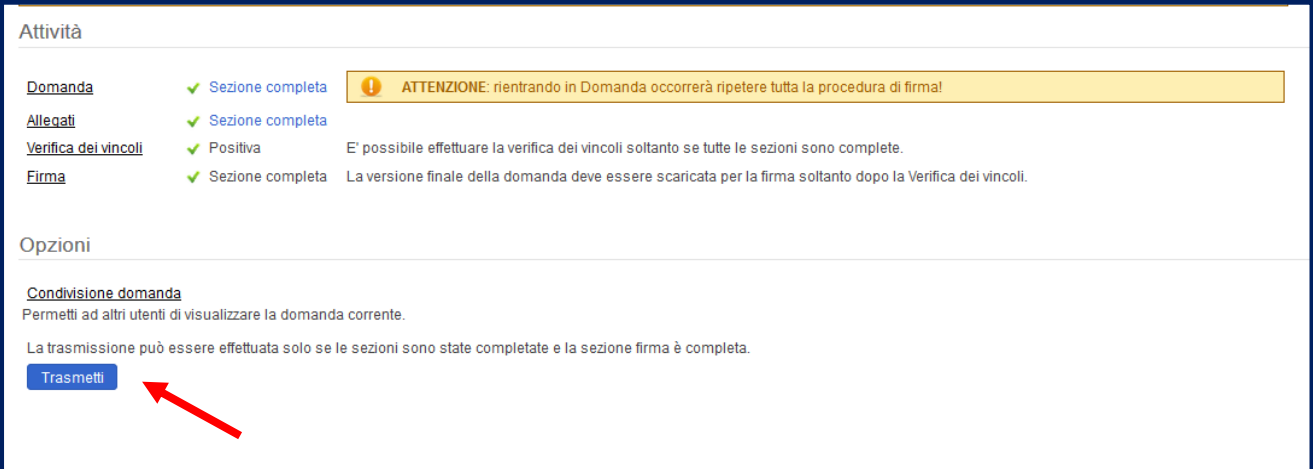

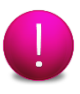

Il caricamento della domanda firmata digitalmente è l'ultima operazione da eseguire prima della trasmissione. Qualsiasi operazione successiva infatti, produrrà automaticamente la rimozione del file firmato precedentemente caricato e occorrerà scaricare dal sistema nuovamente il PDF aggiornato e ricaricarlo firmato.

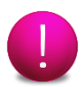

Il compilatore produce il pdf della domanda e lo trasmette al Legale Rappresentante il quale appone la firma digitale e, se vi sono più soggetti proponenti, lo inoltra al prossimo Rappresentante Legale. Al termine il compilatore carica sul sistema il documento recante la firma digitale di tutti i Rappresentanti Legali.

### <span id="page-22-0"></span>11. Registrazione account

Dopo aver effettuato l'accesso al link [https://sirio-miur.cineca.it](https://sirio-miur.cineca.it/) , cliccare sulla voce **Registrati - Sign in**, presente in fondo alla home page dello Sportello, per registrare il proprio account.

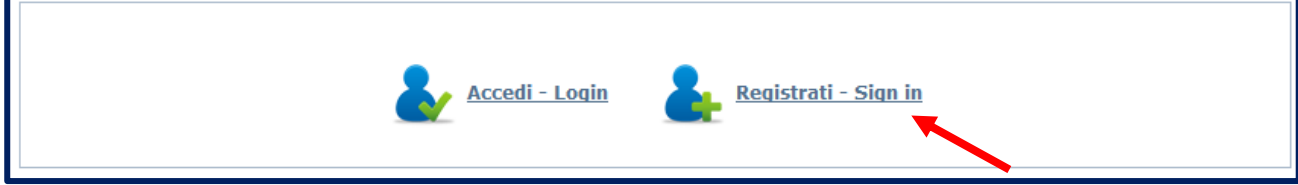

Compilare il form di registrazione mostrato nell'immagine seguente.

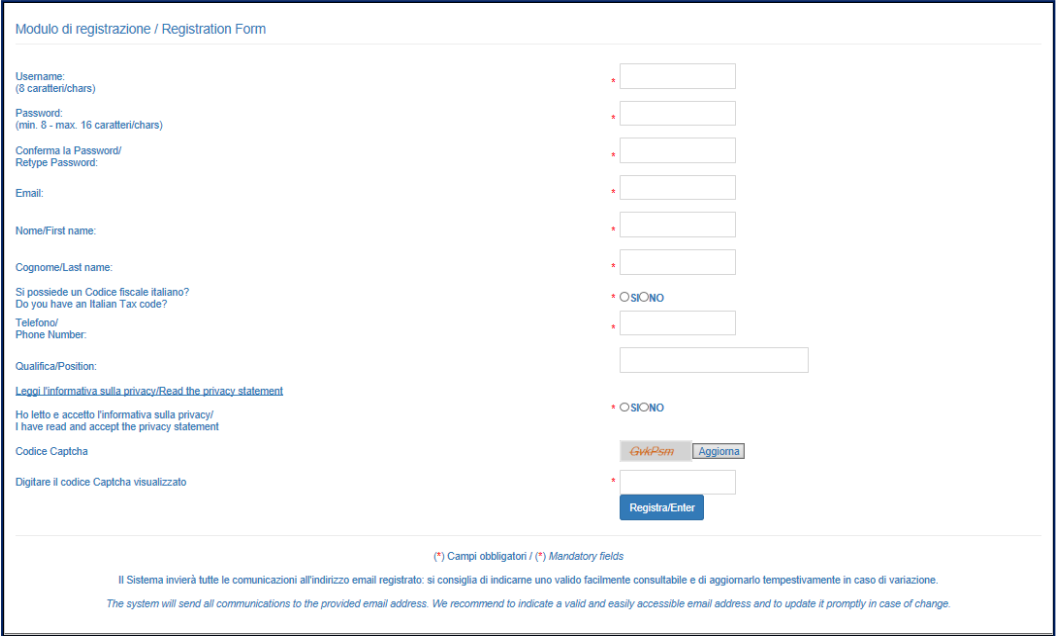

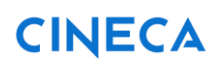

Dopo avere fornito i dati relativi all'utente nei campi della scheda di registrazione, cliccare sul pulsante **Registra/Enter** per registrare le informazioni del profilo account. Il sistema conferma la registrazione con il seguente messaggio:

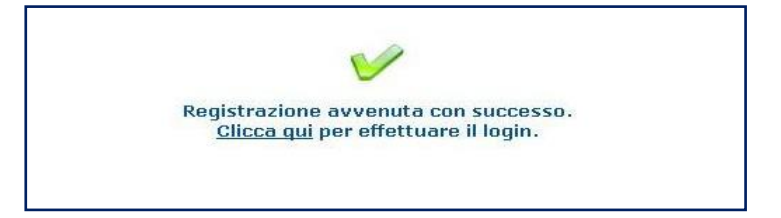

Contestualmente all'indirizzo email registrato nella scheda utente, si riceve un messaggio di conferma dell'avvenuta registrazione, che include le credenziali di accesso all'area riservata dell'utente nel sistema (Username e Password), da fornire nella pagina Accedi-Login.

Lo username deve avere una lunghezza di 8 caratteri, mentre la password può essere lunga minimo 8 caratteri, massimo 16. Entrambi possono contenere soltanto numeri e lettere maiuscole e/o minuscole: fare attenzione all'uso dei caratteri maiuscoli e minuscoli.

Prestare cura nell'inserire un indirizzo e-mail corretto.

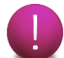

Ricordiamo che la password scade dopo 90 giorni.

### <span id="page-24-0"></span>12. Recupero account

Nel caso si fossero dimenticate le credenziali di accesso all'area riservata, utilizzare la voce **Hai problemi ad accedere? /Can't access your account?**. Il link è presente nella scheda "Accedi/login" riservata all'ingresso nello sportello telematico.

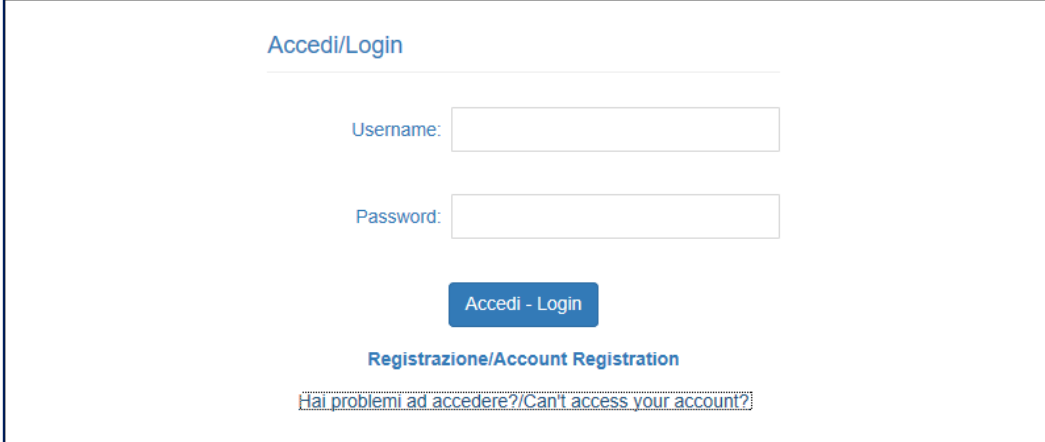

L'utente può recuperare la password inserendo lo username oppure il codice fiscale.

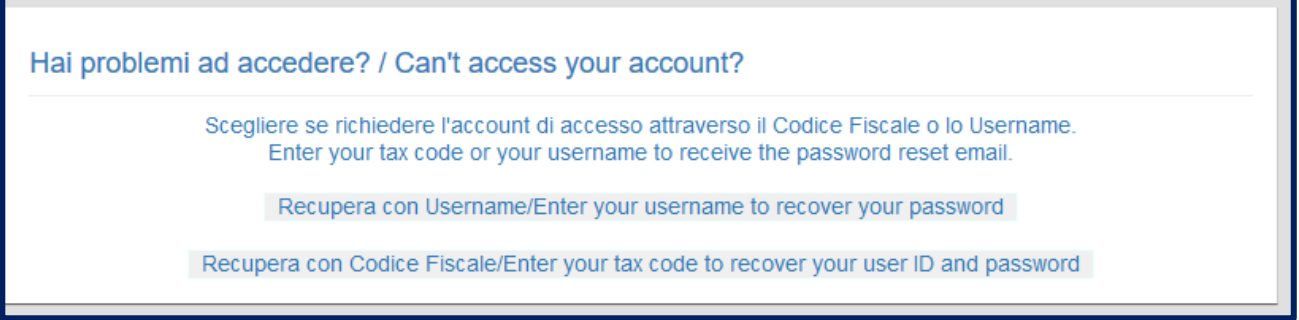

Il sistema invia un'email contenente un link per modificare la password, all'indirizzo dell'utente specificato nella scheda del profilo in fase di registrazione dati.

### <span id="page-25-0"></span>**Modifica dati del profilo account**

Per modificare le informazioni indicate nella fase di registrazione è necessario aver effettuato l'accesso allo sportello. Per aprire la scheda del profilo utente cliccare sul link relativo all'username, indicato in alto nella sessione di lavoro.

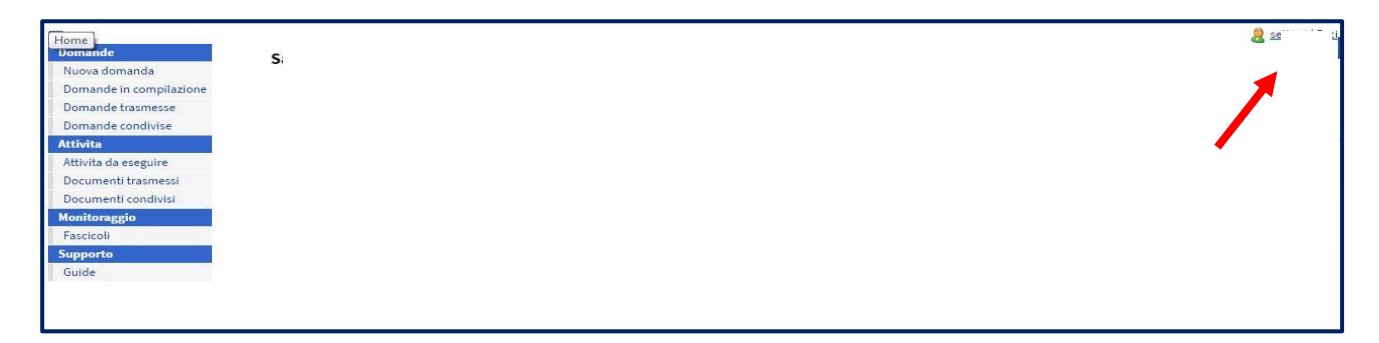

I dati modificabili nella scheda del profilo si riferiscono solo alle informazioni dell'indirizzo e-mail, telefono e qualifica. I dati relativi a Username, Nome, Cognome, codice fiscale non sono modificabili. In particolare da questa sezione si può eseguire la modifica della password.

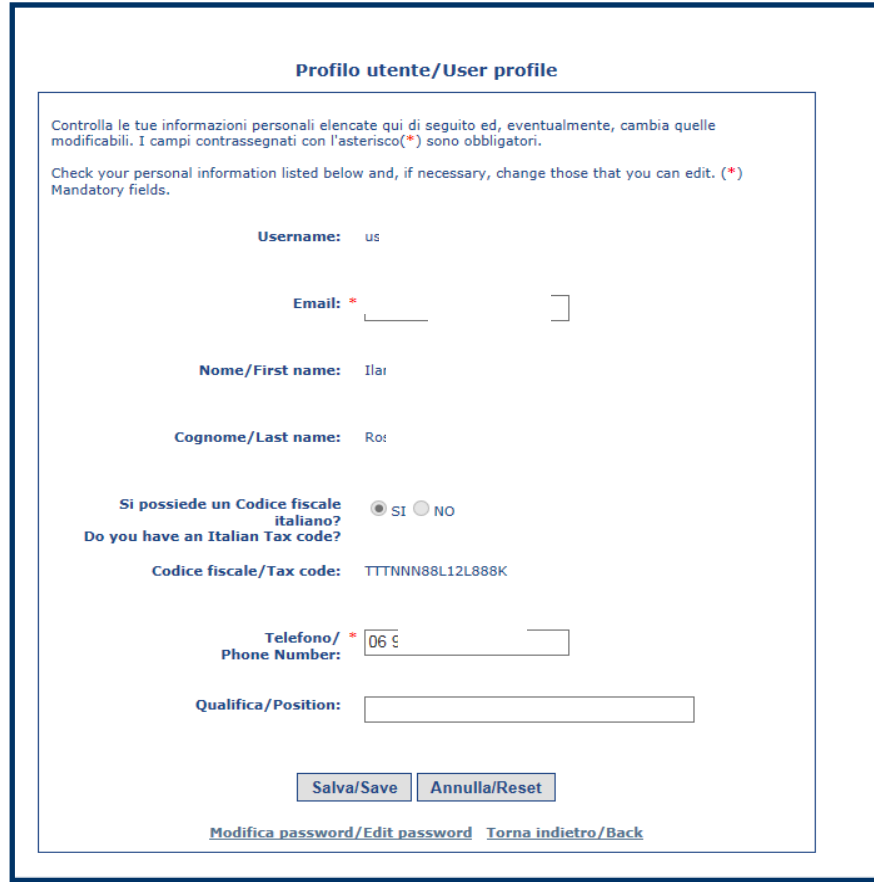